# Using Door Phone Feature on Yealink Smart Business Phones

# Introduction

Access Control System provides two-way communication and allows the users to control the opening of the door or monitor the events around the door. It consists of both outside and indoor elements: an outdoor intercom and an indoor intercom. Yealink T5 series smart business phones can work as an indoor intercom and can be compatible with the 2N, Baudisch and CyberData outdoor intercom (hereinafter referred to as IP intercoms). The IP phones support up to 99 IP intercoms.

This guide provides detailed information on configuration and usage for Yealink IP phone & 2N/Baudisch/CyberData IP intercom. For more information on other IP intercoms, refer to the documentation from the manufacturer.

The features described in this guide are available on SIP-T58A and VP59 IP phones.

**Note** 

This guide involves several parameters not described in detail, please refer to the latest Administration Guide on Yealink Technical Support.

### 2N IP Intercom

2N IP intercom offers two-way voice communication, as well as one-way video to let you see who is at the door before picking up the call. When a visitor rings your doorbell, the IP phone will ring. You can answer the call, get a preview of who's there or open the door directly on the IP phone. You can also use an Open Door DSS key to open the door at any time.

Yealink T5 series smart business phones are compatible with 2N IP intercoms series.

# **IP Phone Configuration**

You can configure the following settings:

| Configuration | Description                                                                              |
|---------------|------------------------------------------------------------------------------------------|
| Amount        | Configures the number of IP intercoms supported by the IP phone.                         |
| Device Type   | Configures the device type of the IP intercom.                                           |
| Display Name  | Configures the display name of the IP intercom to be displayed on the IP phone's screen. |

| Configuration     | Description                                                                                                    |
|-------------------|----------------------------------------------------------------------------------------------------|
| Phone Number      | Configures the phone number or IP address of the IP intercom.                                                           |
| Full Screen       | Enables or disables the IP phone to enter full-screen display automatically after answering the visitor's call.         |
| Send Video        | Enables or disables the IP phone to transmit your video during a visitor's call.                                        |
| Send Audio        | Enables or disables the IP phone to transmit your audio during a visitor's call.                                        |
| Video Preview     | Enables or disables the IP phone to preview the visitor's video when receiving a visitor's incoming call.               |
| Auto Preview      | Enables or disables the IP phone to preview the visitor's video automatically when receiving a visitor's incoming call. |
| Open Door DSS Key | Taps to open the door at any time.                                                                                      |

Note

In addition to the IP phone, IP intercom should be configured. For more information on how to configure the IP intercom, refer to the documentation from the manufacturer.

# **Configuring Door Phone Feature Using Configuration Files**

# To configure door phone feature:

1. Add/Edit door phone parameters in the configuration template files:

| Parameters                                             | Permitted<br>Values     | Default |  |
|--------------------------------------------------------|-------------------------|---------|--|
| features.doorphone.amount                              | Integer from<br>0 to 99 | 2       |  |
| Description:                                           | Description:            |         |  |
| Configures the number of IP intercoms supported by the | e IP phone.             |         |  |
| features.doorphone.X.device_model                      | Integer from            | 0       |  |
| (X ranges from 1 to 99)                                | 0 to 4                  |         |  |
| Description:                                           |                         |         |  |
| Configures the device type of the IP intercom.         |                         |         |  |
| 0-Custom                                               |                         |         |  |
| 1-2N                                                   |                         |         |  |
| 2-Mobotix                                              |                         |         |  |
| 3-Baudisch                                             |                         |         |  |
| 4-CyberData                                            |                         |         |  |

| Parameters                                                | Permitted<br>Values               | Default           |
|-----------------------------------------------------------|-----------------------------------|-------------------|
| Web User Interface:                                       |                                   |                   |
| Features->Door Phone->Device Type                         |                                   |                   |
| features.doorphone.X.display_name (X ranges from 1 to 99) | String<br>within 99<br>characters | Blank             |
| Description:                                              |                                   |                   |
| Configures the display name of the IP intercom to be dis  | splayed on the If                 | P phone's screen. |
| Web User Interface:                                       |                                   |                   |
| Features->Door Phone->Display Name                        |                                   |                   |
| features.doorphone.X.phone_number (X ranges from 1 to 99) | String<br>within 32<br>characters | Blank             |
| Description:                                              | 1                                 |                   |

Configures the phone number or IP address of the IP intercom.

#### Web User Interface:

Features->Door Phone->Phone Number

|                         | features.doorphone.X.unlock_pin | String     | Dlank |
|-------------------------|---------------------------------|------------|-------|
|                         | ( 4 1 00)                       | within 99  | Blank |
| (X ranges from 1 to 99) | (X ranges from 1 to 99)         | characters |       |

#### Description:

Configures the unlock PIN of the IP intercom.

### Example:

features.doorphone.1.unlock\_pin=8888\*

When tapping the **Open Door** soft key after answering the call, the IP phone will send the DTMF sequence "8888\*" to the IP intercom. And if the DTMF sequence matches the code configured on IP intercom, the door will be opened.

#### Web User Interface:

Features->Door Phone->Unlock PIN

| features.doorphone.X.full_screen | 0 au 1 |   |
|----------------------------------|--------|---|
| (X ranges from 1 to 99)          | 0 or 1 | U |

### **Description:**

Enables or disables the IP phone to enter full-screen display automatically after answering the visitor's call.

#### 0-Disabled

| Parameters | Permitted<br>Values | Default |
|------------|---------------------|---------|
|------------|---------------------|---------|

1-Enabled

**Note:** It works only if the value of the IP phone supports video call feature (the value of the parameter "video.enable" is not set to 0 (Disabled)).

#### Web User Interface:

Features->Door Phone->Full Screen

| features.doorphone.X.send_audio | 0 or 1 | 1 |
|---------------------------------|--------|---|
| (X ranges from 1 to 99)         | 0 01 1 |   |

#### **Description:**

Enables or disables the IP phone to transmit your audio during a visitor's call.

- 0-Disabled
- 1-Enabled

#### Web User Interface:

Features->Door Phone->Send Audio

| features.doorphone.X.send_video | 0 or 1 | 4 |
|---------------------------------|--------|---|
| (X ranges from 1 to 99)         | U OI I | ' |

#### **Description:**

Enables or disables the IP phone to transmit your video during a visitor's call.

- 0-Disabled
- 1-Enabled

**Note:** It works only if the IP phone supports video call feature (the value of the parameter "video.enable" is set to 0 (Disabled)). It is not applicable to SIP-T56A IP phones.

#### Web User Interface:

Features->Door Phone->Send Video

| features.doorphone.X.videopreview.enable | 0 or 1 | 0 |
|------------------------------------------|--------|---|
| (X ranges from 1 to 99)                  | o or i | J |

#### **Description:**

Enables or disables the video preview when receiving a visitor's incoming call.

- 0-Disabled
- 1-Enabled

If it is set to 1 (Enabled) and the value of the parameter

"features.doorphone.X.autopreview.enable" is set to 0 (Disabled), users can tap the

**Preview** soft key to check the visitor's video when receiving a visitor's incoming call. And the IP phone will stop playing the ringtone.

Note: It works only if the value of the parameter "account.X.auto\_answer" is set to 0

| Parameters                                                                          | Permitted<br>Values | Default |
|-------------------------------------------------------------------------------------|---------------------|---------|
| (Disabled) and the IP phone supports video call feature (the value of the parameter |                     |         |
| "video.enable" is set to 0 (Disabled)).                                             |                     |         |
| Web User Interface:                                                                 |                     |         |
| Features->Door Phone->Video Preview                                                 |                     |         |

| features.doorphone.X.autopreview.enable | 0 or 1 | 0 |
|-----------------------------------------|--------|---|
| (X ranges from 1 to 99)                 | U OI I | U |

#### **Description:**

Enables or disables the IP phone to preview the visitor's video automatically when receiving a visitor's incoming call.

#### 0-Disabled

#### 1-Enabled

If it is set to 1 (Enabled), the IP phone will display the visitor's video automatically when receiving a visitor's incoming call. And the IP phone will still play ringtone.

Note: It works only if the value of the parameter

"features.doorphone.X.videopreview.enable" is set to 1 (Enabled), the value of the parameter "account.X.auto\_answer" is set to 0 (Disabled) and the IP phone supports video call feature (the value of the parameter "video.enable" is set to 0 (Disabled)).

#### Web User Interface:

Features->Door Phone->Auto Preview

| features.doorphone.X.autopreview_record.enable | 0 or 1 | • |  |
|------------------------------------------------|--------|---|--|
| (X ranges from 1 to 99)                        | U OI I | 0 |  |

#### **Description:**

Enables or disables the phone to record the preview video automatically when receiving a visitor's incoming call.

#### 0-Disabled

1-Enabled, you can check the recorded preview video in the history list or File Manager.

Note: It works only if "features.doorphone.X.autopreview.enable" is set to 1 (Enabled).

#### Web User Interface:

Features->Door Phone->Auto Preview Recorder

| features.doorphone.X.httpapi.username | String     | Plank |
|---------------------------------------|------------|-------|
| (X ranges from 1 to 99)               | within 99  | Blank |
| (A ranges nom 1 to 99)                | characters |       |

#### **Description:**

Configures the user name for HTTP API authentication.

| Parameters | Permitted<br>Values | Default |
|------------|---------------------|---------|
|------------|---------------------|---------|

**Note:** The user name should match the IP intercom's HTTP API account user name. And it is required only if the IP intercom needs the HTTP API authentication.

#### Web User Interface:

Features->Door Phone->User Name

| features.doorphone.X.httpapi.password | String     |       |
|---------------------------------------|------------|-------|
|                                       | within 99  | Blank |
| (X ranges from 1 to 99)               | characters |       |

#### **Description:**

Configures the password for HTTP API authentication.

**Note:** The password should match the IP intercom's HTTP API account password. And it is required only if the IP intercom needs the HTTP API authentication.

#### Web User Interface:

Features->Door Phone->Password

The following shows an example of door phone configurations in a template configuration file (e.g., y000000000058.cfg):

features.doorphone.1.device\_model=1

features.doorphone.1.display\_name=DoorPhone 1

features.doorphone.1.phone\_number=1048

features.doorphone.1.unlock\_pin=8888\*

features.doorphone.1.full\_screen=1

features.doorphone.1.send\_audio=1

features.doorphone.1.send\_video=1

features.doorphone.1.videopreview.enable=1

features.doorphone.1.autopreview.enable=0

features.doorphone.1.httpapi.username=test

features.doorphone.1.httpapi.password=test

2. Upload the configuration files.

### To configure an Open Door DSS key:

1. Add/Edit DSS key parameters in the configuration template files:

| Parameters                                    | Permitted<br>Values | Default                        |
|-----------------------------------------------|---------------------|--------------------------------|
| linekey.X.type/ expansion_module.X.key.Y.type | 84                  | Refer to the following content |

#### **Description:**

Configures a DSS key as Open Door on the IP phone.

| Parameters | Permitted<br>Values | Default |
|------------|---------------------|---------|
|------------|---------------------|---------|

The digit 84 stands for the key type Open Door.

For line keys:

X ranges from 1 to 27

For ext keys:

X ranges from 1 to 3, Y ranges from 1 to 60

#### Example:

linekey.2.type = 84

#### Default:

For line keys:

The default value of the line key 1-16 is 15, and the default value of the line key 17-27 is 0.

For ext keys:

When Y= 1 to 60, the default value is 0 (NA).

#### Web User Interface:

DSSKey->Line Key/Ext Key->Type

#### **Phone User Interface:**

Settings->Features->DSS Keys->Line Key X->Type

| linekey.X.value/ expansion_module.X.key.Y.value | String within 99 characters | Blank |
|-------------------------------------------------|-----------------------------|-------|
|-------------------------------------------------|-----------------------------|-------|

### Description:

Configures the open door URL of 2N IP intercom.

The valid URL format is:

http://<IP address of the IP intercom>/api/switch/ctrl?switch=1&action=trigger.

For line keys:

X ranges from 1 to 27

For ext keys:

X ranges from 1 to 3, Y ranges from 1 to 60

#### Example:

linekey.2.value = http://192.168.1.1/api/switch/ctrl?switch=1&action=trigger

#### Web User Interface:

DSSKey->Line Key/Ext Key->Value

#### **Phone User Interface:**

Settings->Features->DSS Keys->Line Key X->Value

| linekey.X.label/ expansion_module.X.key.Y.label | String within 99 characters | Blank |
|-------------------------------------------------|-----------------------------|-------|
|-------------------------------------------------|-----------------------------|-------|

| Parameters | Permitted<br>Values | Default |
|------------|---------------------|---------|
|------------|---------------------|---------|

#### Description:

(Optional.) Configures the label displayed on the touch screen for each DSS key.

For line keys:

X ranges from 1 to 27

For ext keys:

X ranges from 1 to 3, Y ranges from 1 to 60

#### Web User Interface:

DSSKey->Line Key/Ext Key->Label

#### **Phone User Interface:**

Settings->Features->DSS Keys->Line Key X->Label

| linekey.X.extension/               | String within  | Blank  |
|------------------------------------|----------------|--------|
| expansion_module.X.key.Y.extension | 256 characters | Dialik |

#### **Description:**

Configures the number or IP address of the IP intercom that this key will apply to.

For line keys:

X ranges from 1 to 27

For ext keys:

X ranges from 1 to 3, Y ranges from 1 to 60

#### Example:

linekey.2.extension = 1048

### Web User Interface:

DSSKey->Line Key/Ext Key->Extension

#### **Phone User Interface:**

Settings->Features->DSS Keys->Line Key X->Extension

The following shows an example of line key configurations in a template configuration file (e.g., y000000000058.cfg):

linekey.2.type=84

linekey.2.value=http://192.168.1.1/api/switch/ctrl?switch=1&action=trigger

linekey.2.label=Floor 1

linekey.2.extension=1048

2. Upload the configuration files.

# **Configuring Door Phone Feature via Web User Interface**

To configure door phone feature:

- 1. Click on Features->Door Phone.
- 2. Select the desired IP intercom from the pull-down list of Door Phone List.
- 3. Select 2N from the pull-down list of Device Type.
- 4. Enter the display name of the IP intercom in the Display Name field.
- 5. Enter the phone number or IP address of the IP intercom in the Phone Number field.
  If you leave it blank or enter the wrong number, the IP phone will take the visitor's incoming call as a normal call.
- Enter the unlock PIN in the Unlock PIN field.It should match the code configured on IP intercom.
- 7. Select the desired value from the pull-down list of Full Screen.
- 8. Select the desired value from the pull-down list of **Send Audio**.
- 9. Select the desired value from the pull-down list of Send Video.
- 10. Select the desired value from the pull-down list of Video Preview.
- 11. Select the desired value from the pull-down list of Auto Preview.
- (Optional.) Enter the username and the password in the User Name and Password field respectively.

The value should match the IP intercom's HTTP API account username and password. And they are required only if the IP intercom needs HTTP API authentication.

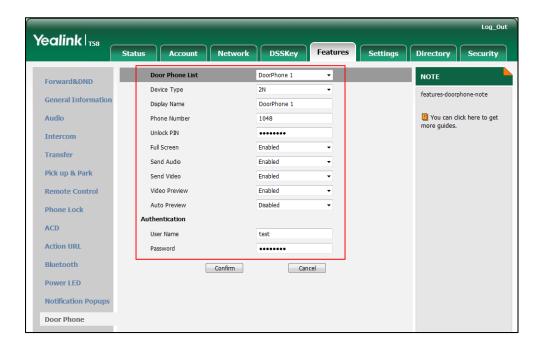

13. Click Confirm to accept the change.

#### To configure an Open Door DSS key:

- 1. Click on DSSKey->Line Key (or Ext Key).
- 2. In the desired DSS key field, select **Open Door** from the pull-down list of **Type**.
- 3. Enter the open door URL in the Value field.

The valid URL format is:

http://<IP address of IP intercom>/api/switch/ctrl?switch=1&action=trigger.

- 4. (Optional.) Enter the string that will appear on the touch screen in the Label field.
- 5. Enter the desired number or IP address of the IP intercom in the **Extension** field.

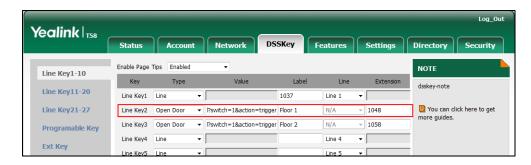

6. Click Confirm to accept the change.

# **Using Door Phone Feature**

# **Opening the Door**

You can use the following keys to open the door:

- **Open Door** soft key: After answering the visitor's call, you can tap the **Open Door** soft key to open the door.
- Open Door DSS key: You can tap the Open Door DSS key to open the door at any time.

# **Opening the Door during the Call**

#### To open the door using the Open Door soft key:

When receiving a visitor's call, the touch screen will display as below:

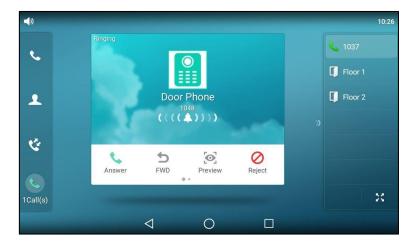

1. Tap the Answer soft key.

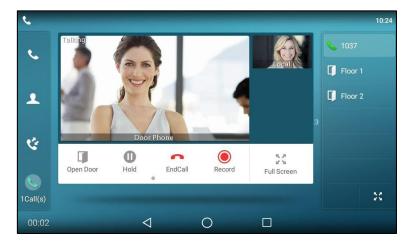

2. Tap the Open Door soft key.

The door is opened.

# **Opening the Door at Any Time (One-Button Open)**

The IP phone supports one-button open feature, you can tap the Open Door DSS key to open the door at any time.

#### To open the door using Open Door DSS key:

Tap the Open Door DSS Key.
 The IP phone will play a beep to indicate that the door is opened.

# **Previewing the Visitor's Video**

Preview feature lets you see who is at the door before picking up the call.

#### To preview the visitor's video:

When receiving a visitor's call, the touch screen will display as below:

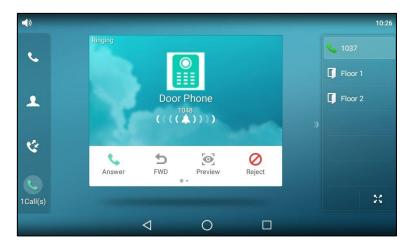

1. Tap the Preview soft key.

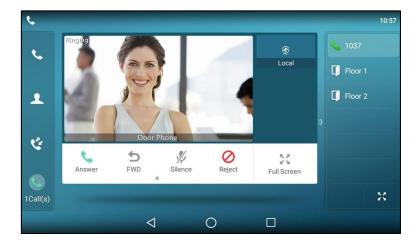

The IP phone stops playing ring tone, but the call is still not answered.

# **Baudisch IP Intercom**

Baudisch IP intercom offers two-way voice communication, as well as one-way video to let you see who is at the door before picking up the call. When a visitor rings your doorbell, the IP phone will ring. You can get a preview of who's there, answer the call and then open the door on the IP phone. You can use a Video Monitoring DSS key to check the camera video at any time. And the video stream is retrieved from the video access URL.

Yealink T5 series smart business phones are compatible with Baudisch Compact series IP intercoms.

# **IP Phone Configuration**

You can configure the following settings:

| Configuration     | Description                                                                                             |
|-------------------|----------------------------------------------------------------------------------------------------|
| Amount            | Configures the number of IP intercoms supported by the IP phone.                                        |
| Device Type       | Configures the device type of the IP intercom.                                                          |
| Display Name      | Configures the display name of the IP intercom to be displayed on the IP phone's screen.                |
| Phone Number      | Configures the phone number or IP address of the IP intercom.                                           |
| IP CAM            | Configures the video access URL of the IP intercom camera.                                              |
| Auto View In Call | Enables or disables the IP phone to display the video automatically after answering the visitor's call. |
| Send Audio        | Enables or disables the IP phone to transmit your audio during a visitor's call.                        |

| Configuration               | Description                                                                                                    |
|-----------------------------|----------------------------------------------------------------------------------------------------|
| Video Preview               | Enables or disables the IP phone to preview the visitor's video when receiving a visitor's incoming call.               |
| Auto Preview                | Enables or disables the IP phone to preview the visitor's video automatically when receiving a visitor's incoming call. |
| Video Monitoring<br>DSS key | Taps to retrieve video stream from IP intercom camera at any time.                                                      |

Note

In addition to the IP phone, IP intercom should be configured. For more information on how to configure the IP intercom, refer to the documentation from the manufacturer.

# **Configuring Door Phone Feature Using Configuration Files**

### To configure door phone feature:

1. Add/Edit door phone parameters in the configuration template files:

| Parameters                                         | Permitted<br>Values     | Default |
|----------------------------------------------------|-------------------------|---------|
| features.doorphone.amount                          | Integer from 0<br>to 99 | 2       |
| Description:                                       |                         |         |
| Configures the number of IP intercoms supported by | the IP phone.           |         |
| features.doorphone.X.device_model                  | Integer from 0          | 0       |
| (X ranges from 1 to 99)                            | to 4                    | •       |
| Description:                                       |                         |         |
| Configures the device type of the IP intercom.     |                         |         |
| <b>0</b> -Custom                                   |                         |         |
| 1-2N                                               |                         |         |
| 2-Mobotix                                          |                         |         |
| 3-Baudisch                                         |                         |         |
| 4-CyberData                                        |                         |         |
| Web User Interface:                                |                         |         |
| Features->Door Phone->Device Type                  |                         |         |
| features.doorphone.X.display_name                  | String within           | Plank   |
| (X ranges from 1 to 99)                            | 99 characters           | Blank   |
| Description:                                       |                         |         |

| Parameters | Permitted<br>Values | Default |
|------------|---------------------|---------|
|------------|---------------------|---------|

Configures the display name of the IP intercom to be displayed on the IP phone's screen.

#### Web User Interface:

Features->Door Phone->Display Name

| features.doorphone.X.phone_number | String within | Blank  |
|-----------------------------------|---------------|--------|
| (X ranges from 1 to 99)           | 32 characters | Dialik |

#### **Description:**

Configures the phone number or IP address of the IP intercom.

#### Web User Interface:

Features->Door Phone->Phone Number

| features.doorphone.X.unlock_pin | String within | Blank |
|---------------------------------|---------------|-------|
| (X ranges from 1 to 99)         | 99 characters | Biank |

#### Description:

Configures the unlock PIN of the IP intercom.

#### **Example:**

features.doorphone.1.unlock\_pin=8888\*

When tapping the **Open Door** soft key after answering the call, the IP phone will send the DTMF sequence "8888\*" to the IP intercom. And if the DTMF sequence matches the code configured on IP intercom, the door will be opened.

#### Web User Interface:

Features->Door Phone->Unlock PIN

| features.doorphone.X.video.stream.httpurl | URL within        | Dlauk |
|-------------------------------------------|-------------------|-------|
| (X ranges from 1 to 99)                   | 511<br>characters | Blank |

#### Description:

Configures the video access URL of IP intercom camera.

The valid URL format is: http://<IP address of the IP intercom>/mjpg/video.mjpg or http://username:password@<IP address of the IP intercom>/mjpg/video.mjpg.

#### Example:

features.doorphone.1.video.stream.httpurl= http://192.168.1.1/mjpg/video.mjpg

The IP phone will retrieve the video stream from the configured URL when the user tap the **Video View** soft key after answering the call or when answering the call with auto video feature is enabled (configured by the parameter

"features.doorphone.X.autovideoview.enable").

#### Web User Interface:

| Parameters                                | Permitted<br>Values | Default |
|-------------------------------------------|---------------------|---------|
| Features->Door Phone->IP CAM              |                     |         |
| features.doorphone.X.autovideoview.enable | 0.011               |         |
| (X ranges from 1 to 99)                   | 0 or 1              |         |

#### Description:

Enables or disables the IP phone to display the video automatically after answering the visitor's call.

0-Disabled

1-Enabled

If it is set to 1 (Enabled), the IP phone will retrieved the video stream immediately after answering the visitor's call without tapping the **Video View** soft key.

**Note:** It works only if the video access URL is valid (configured by the parameter "features.doorphone.X.video.stream.httpurl").

#### Web User Interface:

Features->Door Phone->Auto View In Call

| features.doorphone.X.send_audio | 0 or 1 | 1 |
|---------------------------------|--------|---|
| (X ranges from 1 to 99)         | 0 01 1 | • |

#### **Description:**

Enables or disables the IP phone to transmit your audio during a visitor's call.

0-Disabled

1-Enabled

#### Web User Interface:

Features->Door Phone->Send Audio

| features.doorphone.X.videopreview.enable | 0 or 1 | 0 |
|------------------------------------------|--------|---|
| (X ranges from 1 to 99)                  | 0 01 1 | 3 |

#### Description:

Enables or disables the video preview when receiving a visitor's incoming call.

0-Disabled

1-Enabled

If it is set to 1 (Enabled) and the value of the parameter

"features.doorphone.X.autopreview.enable" is set to 0 (Disabled), users can tap the

**Preview** soft key to check the visitor's video when receiving a visitor's incoming call. And the IP phone will stop playing the ringtone.

**Note:** It works only if the value of the parameter "account.X.auto\_answer" is set to 0 (Disabled).

| Parameters                              | Permitted<br>Values | Default |
|-----------------------------------------|---------------------|---------|
| Web User Interface:                     |                     |         |
| Features->Door Phone->Video Preview     |                     |         |
| features.doorphone.X.autopreview.enable | 0 0 1               |         |
| (X ranges from 1 to 99)                 | 0 or 1              | U       |

#### **Description:**

Enables or disables the IP phone to preview the visitor's video automatically when receiving a visitor's incoming call.

#### 0-Disabled

#### 1-Enabled

If it is set to 1 (Enabled), the IP phone will display the visitor's video automatically when receiving a visitor's incoming call. And the IP phone will still play ringtone.

Note: It works only if the value of the parameter

"features.doorphone.X.videopreview.enable" is set to 1 (Enabled) and the value of the parameter "account.X.auto\_answer" is set to 0 (Disabled).

#### Web User Interface:

Features->Door Phone->Auto Preview

| features.doorphone.X.httpapi.username | String within | Blank  |
|---------------------------------------|---------------|--------|
| (X ranges from 1 to 99)               | 99 characters | Bialik |

### Description:

Configures the user name for HTTP API authentication.

**Note:** The username should match the IP intercom camera's administrator username. And it is required only if the IP intercom needs HTTP API authentication.

#### Web User Interface:

Features->Door Phone->User Name

| features.doorphone.X.httpapi.password | String within | Blank  |
|---------------------------------------|---------------|--------|
| (X ranges from 1 to 99)               | 99 characters | Bialik |

#### Description:

Configures the password for HTTP API authentication.

**Note:** The password should match the IP intercom camera's administrator password. And it is required only if the IP intercom needs HTTP API authentication.

#### Web User Interface:

Features->Door Phone->Password

The following shows an example of door phone configurations in a template configuration file (e.g., y000000000058.cfg):

features.doorphone.1.device\_model=3

features.doorphone.1.display\_name=DoorPhone 1

features.doorphone.1.phone\_number=1048

features.doorphone.1.unlock\_pin=8888\*

features.doorphone.1.video.stream.httpurl=http://192.168.1.1/mjpg/video.mjpg

features.doorphone.1.autovideoview.enable=0

features.doorphone.1.send\_audio=1

features.doorphone.1.videopreview.enable=1 features.doorphone.1.autopreview.enable=0 features.doorphone.1.httpapi.username=admin

features.doorphone.1.httpapi.password=test

2. Upload the configuration files.

#### To configure a Video Monitoring DSS key:

1. Add/Edit DSS key parameters in the configuration template files:

| Parameters                                    | Permitted<br>Values | Default                        |
|-----------------------------------------------|---------------------|--------------------------------|
| linekey.X.type/ expansion_module.X.key.Y.type | 85                  | Refer to the following content |

### Description:

Configures a DSS key as Video Monitoring on the IP phone.

The digit 85 stands for the key type Video Monitoring.

For line keys:

X ranges from 1 to 27

For ext keys:

X ranges from 1 to 3, Y ranges from 1 to 60

### Example:

linekey.2.type = 85

#### Default:

For line keys:

The default value of the line key 1-16 is 15, and the default value of the line key 17-27 is 0.

For ext keys:

When Y= 1 to 60, the default value is 0 (NA).

#### Web User Interface:

DSSKey->Line Key/Ext Key->Type

#### **Phone User Interface:**

Settings->Features->DSS Keys->Line Key X->Type

| Parameters                                      | Permitted<br>Values         | Default |
|-------------------------------------------------|-----------------------------|---------|
| linekey.X.value/ expansion_module.X.key.Y.value | String within 99 characters | Blank   |

#### Description:

Configures the video access URL of IP intercom camera.

The valid URL format is: http://<IP address of the IP intercom>/mjpg/video.mjpg or

http://username:password@<IP address of the IP intercom>/mjpg/video.mjpg.

For line keys:

X ranges from 1 to 27

For ext keys:

X ranges from 1 to 3, Y ranges from 1 to 60

#### Example:

linekey.2.value = http://192.168.1.1/mjpg/video.mjpg

#### Web User Interface:

DSSKey->Line Key/Ext Key->Value

#### **Phone User Interface:**

Settings->Features->DSS Keys->Line Key X->Value

| linekey.X.label/ expansion_module.X.key.Y.label | String within 99 characters | Blank |
|-------------------------------------------------|-----------------------------|-------|
|-------------------------------------------------|-----------------------------|-------|

#### **Description:**

(Optional.) Configures the label displayed on the touch screen for each DSS key.

For line keys:

X ranges from 1 to 27

For ext keys:

X ranges from 1 to 3, Y ranges from 1 to 60

#### Web User Interface:

DSSKey->Line Key/Ext Key->Label

#### Phone User Interface:

Settings->Features->DSS Keys->Line Key X->Label

| linekey.X.extension/               | String within  | Dlank |
|------------------------------------|----------------|-------|
| expansion_module.X.key.Y.extension | 256 characters | Blank |

#### **Description:**

Configures the number or IP address of the IP intercom that this key will apply to.

For line keys:

| Parameters | Permitted<br>Values | Default |
|------------|---------------------|---------|
|------------|---------------------|---------|

X ranges from 1 to 27

For ext keys:

X ranges from 1 to 3, Y ranges from 1 to 60

#### Example:

linekey.2.extension = 1048

#### Web User Interface:

DSSKey->Line Key/Ext Key->Extension

#### **Phone User Interface:**

Settings->Features->DSS Keys->Line Key X->Extension

The following shows an example of line key configurations in a template configuration file (e.g., y000000000058.cfg):

linekey.2.type=85

linekey.2.value=http://192.168.1.1/mjpg/video.mjpg

linekey.2.label=Floor 1

linekey.2.extension=1048

2. Upload the configuration files.

# **Configuring Door Phone Feature via Web User Interface**

#### To configure door phone feature:

- 1. Click on Features->Door Phone.
- 2. Select the desired IP intercom from the pull-down list of **Door Phone List**.
- 3. Select Baudisch from the pull-down list of Device Type.
- 4. Enter the display name of the IP intercom in the **Display Name** field.
- 5. Enter the phone number or IP address of the IP intercom in the **Phone Number** field.

If you leave it blank or enter the wrong number, the IP phone will take the visitor's incoming call as a normal call.

6. Enter the unlock PIN in the Unlock PIN field.

It should match the code configured on IP intercom.

7. Enter the video access URL in the IP CAM field.

The valid URL format is: http://<IP address of the IP intercom>/mjpg/video.mjpg or http://username:password@<IP address of the IP intercom>/mjpg/video.mjpg.

- 8. Select the desired value from the pull-down list of Auto View In Call.
- 9. Select the desired value from the pull-down list of **Send Audio**.
- 10. Select the desired value from the pull-down list of Video Preview.
- 11. Select the desired value from the pull-down list of Auto Preview.

12. (Optional.) Enter the desired value in the User Name and Password field respectively.
The value should match the IP intercom camera's administrator username and password.
And they are required only if the IP intercom needs HTTP API authentication.

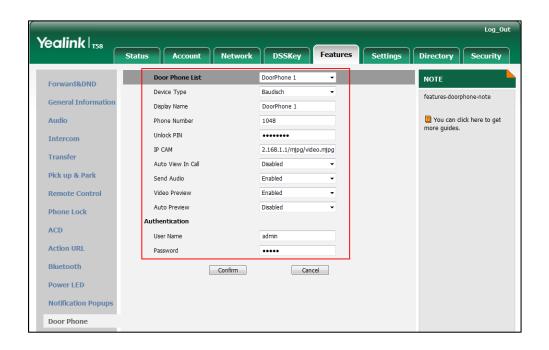

13. Click Confirm to accept the change.

#### To configure a Video Monitoring DSS key:

- 1. Click on DSSKey->Line Key (or Ext Key).
- 2. In the desired DSS key field, select Video Monitoring from the pull-down list of Type.
- 3. Enter the video access URL in the Value field.
  The valid URL format is: http://<IP address of the IP intercom>/mjpg/video.mjpg or http://username:password@<IP address of the IP intercom>/mjpg/video.mjpg.
- 4. (Optional.) Enter the string that will appear on the touch screen in the Label field.
- 5. Enter the desired number or IP address of the IP intercom in the Extension field.

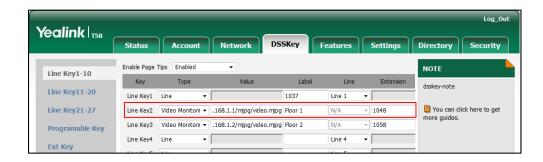

6. Click Confirm to accept the change.

# **Using Door Phone Feature**

# **Opening the Door**

You can use the **Open Door** soft key to open the door.

#### To open the door:

When receiving a visitor's call, the touch screen will display as below:

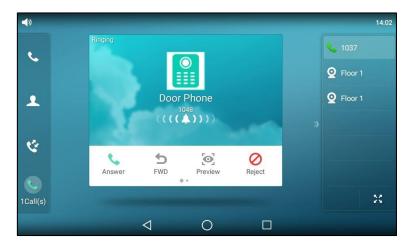

1. Tap the Answer soft key.

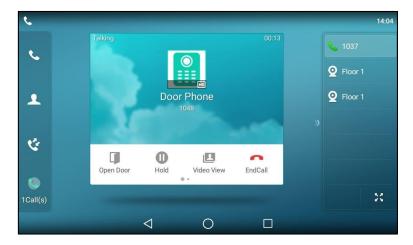

2. Tap the Open Door soft key.

The door is opened.

# **Checking the Visitor's Video**

You can check the visitor's video in following three scenarios:

- View the visitor's video during the call.
- Preview the visitor's video before picking up the call.

• Check the camera video at any time.

# Viewing the Visitor's Video during the Call

#### To view the visitor's video during the call:

When receiving a visitor's call, the touch screen will display as below:

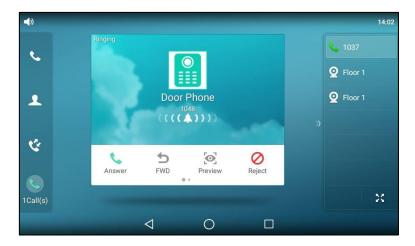

- 1. Tap the Answer soft key.
- 2. Tap the Video View soft key.

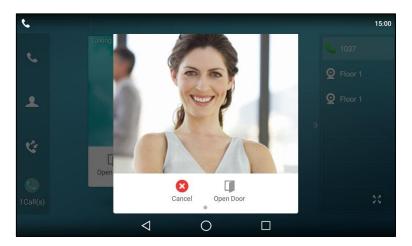

### Previewing the Visitor's Video when receiving a visitor's call

#### To preview the visitor's video when receiving a visitor's call:

When receiving a visitor's call, the touch screen will display as below:

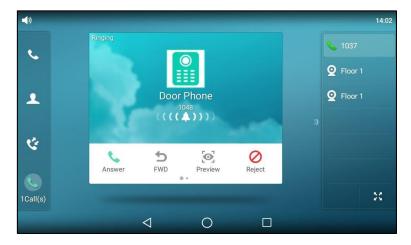

1. Tap the Preview soft key.

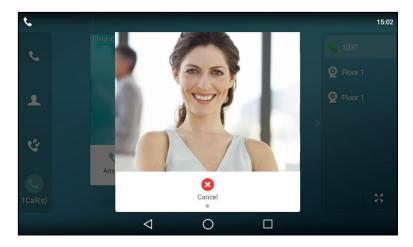

The IP phone stops playing ring tone, but the call is still not answered.

# **Checking the Camera Video at Any Time (Monitoring)**

The IP phone supports monitoring feature, you can tap the Video Monitoring DSS key to check the camera video at any time.

### To check the camera video at any time:

1. Tap the Video Monitoring DSS key at any time.

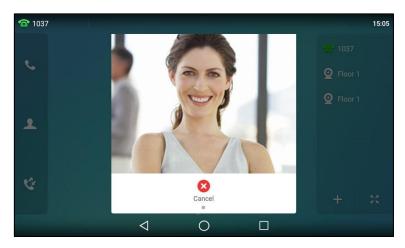

# **CyberData IP Intercom**

CyberData IP intercom offers two-way voice communication, as well as one-way video to let you see who is at the door before picking up the call. When a visitor rings your doorbell, the IP phone will ring. You can get a preview of who's there, answer the call and then open the door on the IP phone.

Yealink T5 series smart business phones are compatible with CyberData's h264 video intercoms.

# **IP Phone Configuration**

You can configure the following settings:

| Configuration | Description                                                                                                    |  |
|---------------|----------------------------------------------------------------------------------------------------|--|
| Amount        | Configures the number of IP intercoms supported by the IP phone.                                                        |  |
| Device Type   | Configures the device type of the IP intercom.                                                                          |  |
| Display Name  | Configures the display name of the IP intercom to be displayed on the IP phone's screen.                                |  |
| Phone Number  | Configures the phone number or IP address of the IP intercom.                                                           |  |
| Full Screen   | Enables or disables the IP phone to enter full-screen display automatically after answering the visitor's call.         |  |
| Send Video    | Enables or disables the IP phone to transmit your video during a visitor's call.                                        |  |
| Send Audio    | Enables or disables the IP phone to transmit your audio during a visitor's call.                                        |  |
| Video Preview | Enables or disables the IP phone to preview the visitor's video when receiving a visitor's incoming call.               |  |
| Auto Preview  | Enables or disables the IP phone to preview the visitor's video automatically when receiving a visitor's incoming call. |  |

Note

In addition to the IP phone, IP intercom should be configured. For more information on how to configure the IP intercom, refer to the documentation from the manufacturer.

# **Configuring Door Phone Feature Using Configuration Files**

#### To configure door phone feature:

1. Add/Edit door phone parameters in the configuration template files:

| Osing Door Thorie                                    | Teatare on realin       | K Smart Basiness i non |
|------------------------------------------------------|-------------------------|------------------------|
|                                                      |                         |                        |
| Parameters                                           | Permitted<br>Values     | Default                |
| features.doorphone.amount                            | Integer from 0<br>to 99 | 2                      |
| Description:                                         |                         |                        |
| Configures the number of IP intercoms supported by   | the IP phone.           |                        |
| features.doorphone.X.device_model                    | Integer from 0          | _                      |
| (X ranges from 1 to 99)                              | to 4                    | 0                      |
| Description:                                         |                         |                        |
| Configures the device type of the IP intercom.       |                         |                        |
| <b>0</b> -Custom                                     |                         |                        |
| 1-2N                                                 |                         |                        |
| 2-Mobotix                                            |                         |                        |
| <b>3</b> -Baudisch                                   |                         |                        |
| 4-CyberData                                          |                         |                        |
| Web User Interface:                                  |                         |                        |
| Features->Door Phone->Device Type                    |                         |                        |
| features.doorphone.X.display_name                    | String within           |                        |
| (X ranges from 1 to 99)                              | 99 characters           | Blank                  |
| Description:                                         |                         |                        |
| Configures the display name of the IP intercom to be | e displayed on the      | IP phone's screen.     |
| Web User Interface:                                  |                         |                        |
| Features->Door Phone->Display Name                   |                         |                        |
| features.doorphone.X.phone_number                    | String within           | Dlank                  |
| (X ranges from 1 to 99)                              | 32 characters           | Blank                  |
| Description:                                         |                         |                        |
| Configures the phone number or IP address of the II  | P intercom.             |                        |
| Web User Interface:                                  |                         |                        |
| Features->Door Phone->Phone Number                   |                         |                        |
|                                                      |                         |                        |

String within

99 characters

### **Description:**

(X ranges from 1 to 99)

Configures the unlock PIN of the IP intercom.

 $features. door phone. X. unlock\_pin$ 

### Example:

Blank

| Parameters | Permitted<br>Values | Default |
|------------|---------------------|---------|
|------------|---------------------|---------|

features.doorphone.1.unlock\_pin=8888\*

When tapping the **Open Door** soft key after answering the call, the IP phone will send the DTMF sequence "8888\*" to the IP intercom. And if the DTMF sequence matches the code configured on IP intercom, the door will be opened.

#### Web User Interface:

Features->Door Phone->Unlock PIN

| features.doorphone.X.full_screen | 0 ou 1 | 0 |
|----------------------------------|--------|---|
| (X ranges from 1 to 99)          | 0 or 1 | U |

#### **Description:**

Enables or disables the IP phone to enter full-screen display automatically after answering the visitor's call.

0-Disabled

1-Enabled

**Note:** It works only if the IP phone supports video call feature (the value of the parameter "video.enable" is set to 0 (Disabled)).

#### Web User Interface:

Features->Door Phone->Full Screen

| features.doorphone.X.send_audio | 0 or 1 | 1 |
|---------------------------------|--------|---|
| (X ranges from 1 to 99)         | 0 01 1 | ' |

#### **Description:**

Enables or disables the IP phone to transmit your audio during a visitor's call.

0-Disabled

1-Enabled

#### Web User Interface:

Features->Door Phone->Send Audio

| features.doorphone.X.send_video | 0 or 1 | 1 |
|---------------------------------|--------|---|
| (X ranges from 1 to 99)         | 0 01 1 | ı |

#### **Description:**

Enables or disables the IP phone to transmit your video during a visitor's call.

0-Disabled

1-Enabled

**Note:** It works only if the IP phone supports video call feature (the value of the parameter "video.enable" is set to 0 (Disabled)). It is not applicable to SIP-T56A IP phones.

#### Web User Interface:

| Parameters                               | Permitted<br>Values | Default |
|------------------------------------------|---------------------|---------|
| Features->Door Phone->Send Video         |                     |         |
| features.doorphone.X.videopreview.enable | 0.011               |         |
| (X ranges from 1 to 99)                  | 0 or 1              | U       |

#### **Description:**

Enables or disables the video preview when receiving a visitor's incoming call.

0-Disabled

1-Enabled

If it is set to 1 (Enabled) and the value of the parameter

"features.doorphone.X.autopreview.enable" is set to 0 (Disabled), users can tap the

**Preview** soft key to check the visitor's video when receiving a visitor's incoming call. And the IP phone will stop playing the ringtone.

**Note:** It works only if the value of the parameter "account.X.auto\_answer" is set to 0 (Disabled) and the IP phone supports video call feature (the value of the parameter "video.enable" is set to 0 (Disabled)).

#### Web User Interface:

Features->Door Phone->Video Preview

| features.doorphone.X.autopreview.enable | 0 or 1 | 0 |
|-----------------------------------------|--------|---|
| (X ranges from 1 to 99)                 | 0 01 1 | U |

#### **Description:**

Enables or disables the IP phone to preview the visitor's video automatically when receiving a visitor's incoming call.

0-Disabled

1-Enabled

If it is set to 1 (Enabled), the IP phone will display the visitor's video automatically when receiving a visitor's incoming call. And the IP phone will still play ringtone.

Note: It works only if the value of the parameter

"features.doorphone.X.videopreview.enable" is set to 1 (Enabled), the value of the parameter "account.X.auto\_answer" is set to 0 (Disabled) and the IP phone supports video call feature (the value of the parameter "video.enable" is set to 0 (Disabled)).

#### Web User Interface:

Features->Door Phone->Auto Preview

The following shows an example of door phone configurations in a template configuration file (e.g., y000000000058.cfg):

features.doorphone.1.device\_model=4

features.doorphone.1.display\_name=DoorPhone 1

features.doorphone.1.phone\_number=1048

features.doorphone.1.unlock\_pin=8888\*

features.doorphone.1.full\_screen=1

features.doorphone.1.send\_audio=1

features.doorphone.1.send\_video=1

features.doorphone.1.videopreview.enable=1

features.doorphone.1.autopreview.enable=0

2. Upload the configuration files.

# **Configuring Door Phone Feature via Web User Interface**

#### To configure door phone feature:

- 1. Click on Features->Door Phone.
- 2. Select the desired IP intercom from the pull-down list of Door Phone List.
- Select CyberData from the pull-down list of Device Type.
- 4. Enter the display name of the IP intercom in the **Display Name** field.
- 5. Enter the phone number or IP address of the IP intercom in the Phone Number field.
  If you leave it blank or enter the wrong number, the IP phone will take the visitor's incoming call as a normal call.
- 6. Enter the unlock PIN in the Unlock PIN field.
  - It should match the code configured on IP intercom.
- 7. Select the desired value from the pull-down list of Full Screen.
- 8. Select the desired value from the pull-down list of **Send Audio**.
- **9.** Select the desired value from the pull-down list of **Send Video**.
- $\textbf{10.} \ \ \text{Select the desired value from the pull-down list of } \textbf{Video Preview}.$

11. Select the desired value from the pull-down list of **Auto Preview**.

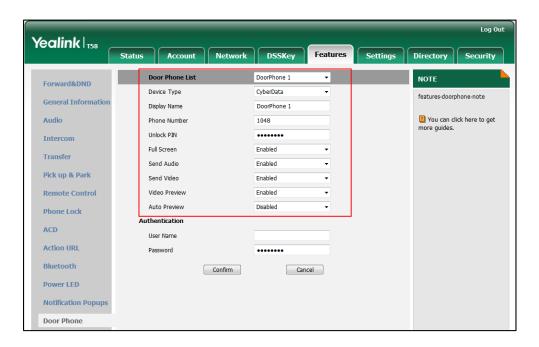

12. Click Confirm to accept the change.

# **Using Door Phone Feature**

# **Opening the Door**

You can use the Open Door soft key to open the door.

#### To open the door:

When receiving a visitor's call, the touch screen will display as below:

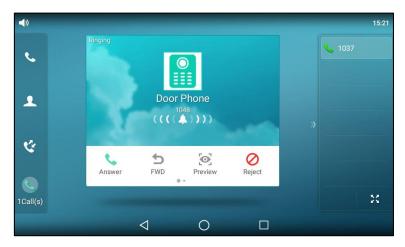

### 1. Tap the **Answer** soft key.

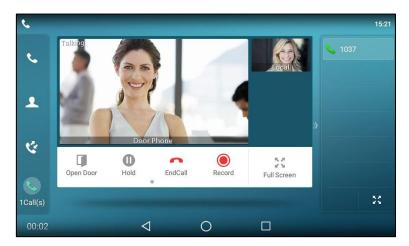

#### 2. Tap the Open Door soft key.

The door is opened.

# Previewing the Visitor's Video

Preview feature lets you see who is at the door before picking up the call.

#### To preview the visitor's video:

When receiving a visitor's call, the touch screen will display as below:

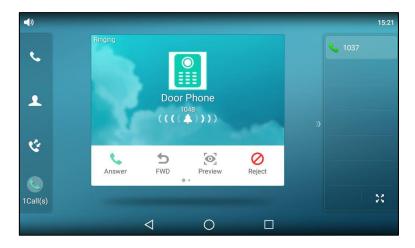

# 1. Tap the **Preview** soft key.

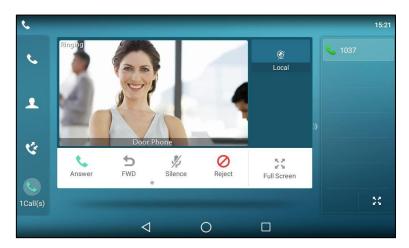

The IP phone stops playing ring tone, and the call is still not answered.

# **Customer Feedback**

We are striving to improve our documentation quality and we appreciate your feedback. Email your opinions and comments to DocsFeedback@yealink.com.